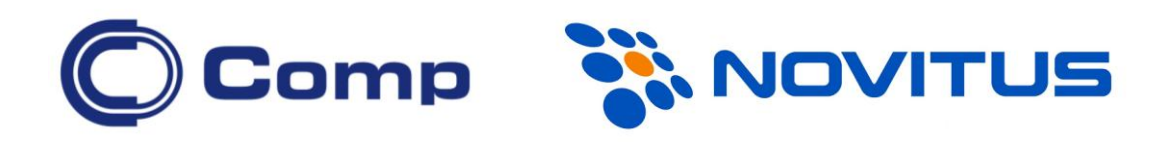

## **INWENTARYZATOR 3.1 dla kolektorów CipherLab**

*Instrukcja obsługi*

*Gdańsk, listopad 2012*

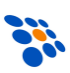

# Spis treści

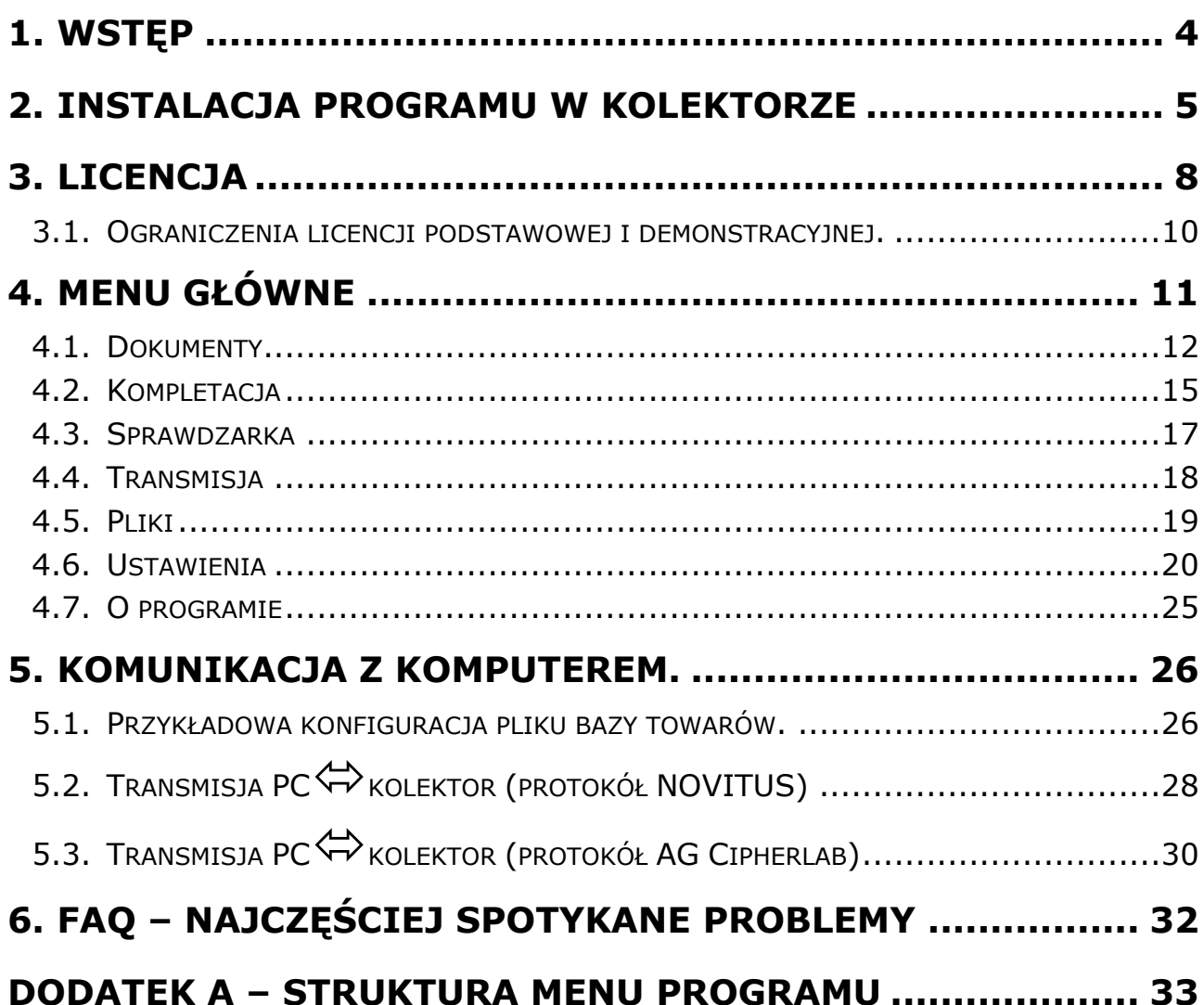

### <span id="page-3-0"></span>*1.Wstęp*

Program *INWENTARYZATOR 3.1* umożliwia gromadzenie i przeglądanie danych o towarach z kodem kreskowym.

Praca z programem najczęściej wygląda w następujący sposób:

- Z komputera PC przesłana jest do kolektora baza artykułów
- Użytkownik skanuje kody kreskowe z artykułów i wprowadza ilości. Każdorazowo, po zeskanowaniu kodu, kolektor wyświetla, (jeśli został tak skonfigurowany) nazwę towaru, stan magazynowy i cenę, itp.
- Po wprowadzeniu wszystkich towarów, dane z kolektora przesyłane są do komputera gdzie następuje ich przetworzenie, tj. przygotowanie "dokumentu magazynowego" (PZ, WZ, sprzedaży, arkusza inwentaryzacji, itp.).

### <span id="page-4-0"></span>*2.Instalacja programu w kolektorze*

Chcąc zainstalować program *INWENTARYZATOR 3.1* w kolektorze należy:

- 1. Jeśli kolektor będzie podłączony do komputera kablem USB, zainstalować sterownik (uruchamiając program *CP210x\_VCP\_Win2k\_XP\_S2K3.EXE*). Dopiero po zainstalowaniu sterownika, podłączyć kabel/dok do komputera. W systemie automatycznie zostanie zainstalowany wirtualny port COM (numer tego portu należy sprawdzić w Managerze urządzeń Windowsa) za pośrednictwem, którego będzie odbywać się transmisja pomiędzy kolektorem a komputerem.
- 2. Jeśli korzystać będziemy z doków transmisyjnych kolektorów 8001 lub 8300, podłączyć zasilanie do doku!
- 3. Włączyć zasilanie kolektora trzymając wciśnięte klawisze *7* i *9*.
- 4. W *System Menu* wybrać pozycję *6.Load Program* (lub *6.Download*)
- 5. W menu *Load Program* wybrać odpowiedni interfejs komunikacyjny. Dla kolektorów 8000/8001/8300 i transmisji przez dok, będzie to *Cradle-IR*. W przypadku kolektorów 8200/8400 będzie to *USB VCOM*.
- 6. Jako *Baud Rate* wybrać szybkość transmisji (najlepiej *115200*).
- 7. Podłączyć do kolektora kabel transmisyjny lub odłożyć kolektor na dok.
- 8. Na komputerze uruchomić program *PROGLOAD.EXE*.
- 9. Wybrać interfejs komunikacyjny. Dla kolektorów 8200/8400 należy wybrać *RS-232*. Dla pozostałych tak samo jak w punkcie 5.
- 10.Wybrać numer portu COM, do którego podłączony jest kolektor/dok (w przypadku połączenia kablem USB, będzie

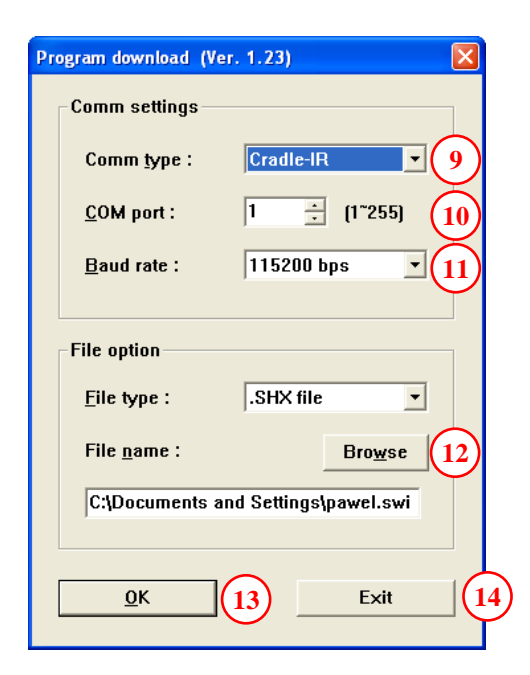

to numer "wirtualnego portu COM")

- 11.Wybrać szybkość transmisji (taką samą jak w p.6).
- 12.Kliknąć *Browse* i wskazać lokalizację pliku *\*.SHX* z programem INWENTARYZATOR 3.1.
- 13.Nacisnąć przycisk *OK* rozpocznie się proces instalacji programu w kolektorze.
- 14.Jeśli transmisja zakończy się sukcesem (na kolektorze pojawi się komunikat

*"\*\*\* Complete \*\*\**", a na komputerze "*Downloaded sucsesfully*"), zamknąć program *PROGLOAD.EXE* (naciskając przycisk *Exit*).

15.Wyłączyć zasilanie kolektora, po chwili włączyć je ponownie i, jeśli pojawi się komunikat "*New program Start*", nacisnąć klawisz *ESC*, (co spowoduje skasowanie plików z danymi z poprzednio zainstalowanego programu). Jeśli wszystko przebiegło prawidłowo, program *INWENTARYZATOR 3.1* uruchomi się automatycznie.

Jeśli po uruchomieniu kolektora zamiast programu *INWENTARYZATOR*  3.1 pojawi się menu "Program Manager", oznacza to, że plik \*.SHX wysłany do kolektora jest nieprawidłowy (np. przeznaczony dla innego modelu kolektora). W takim przypadku, po włączeniu zasilania z wciśniętymi klawiszami 7 i 9 zamiast "System Menu" również będzie się pojawiać menu "**Program Manager**". Instalację programu należy wtedy przeprowadzić korzystając z funkcji "Load Program" w "Kernel menu" (włączyć kolektor trzymając wciśnięte klawisze **7** i **1**).

Kolektor może też wyświetlić komunikat "Program Illegal", co oznacza, że program zainstalowany w kolektorze był nieprawidłowy lub tzw. kernel kolektora jest zbyt stary Aktualizacja kernela może również pomóc, jeśli podczas instalacji pojawia się błąd "*Timeout error*" lub program *INWENTARYZATOR 3.1* nie działa prawidłowo (np. nie działa czytnik kodów).

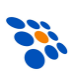

Procedura aktualizacji kernela jest następująca:

#### **1. Naładować akumulator (lub zainstalować naładowane baterie)!**

- 2. Wyjąć na chwilę akumulator/baterie z kolektora.
- 3. Włączyć zasilanie kolektora trzymając wciśnięte klawisze *7* i *1*.
- 4. W *Kernel Menu* wybrać pozycję *Update Kernel*
- 5. Postępując analogicznie jak w przypadku instalacji programu w kolektorze, wysłać do kolektora odpowiedni plik z kernelem (*xxx* w nazwie pliku to numer wersji):
	- a. *K8000Vxxx.SHX* dla kolektorów 8000/8001 (wymagana wersja 331 lub nowsza)
	- b.*K8300Vxxx.SHX* dla kolektorów 8300 (wymagana wersja 334 lub nowsza)
	- c. *K8200Vxxx.SHX* dla kolektorów 8200 (wymagana wersja 105 lub nowsza)
	- d.*K8400Vxxx.SHX* dla kolektorów 8400 (wymagana wersja 108 lub nowsza)
- **6. Po wysłaniu do kolektora pliku z kernelem, należy poczekać aż kolektor sam się restartuje! Jeśli w trakcie aktualizacji zasilanie zostanie wyłączone, kolektor przestanie działać (uszkodzenie takie nie jest objęte gwarancją, więc konieczna będzie płatna naprawa)!**
- 7. Po restarcie program Inwentaryzator będzie można zainstalować ponownie.

#### *Uwaga:*

*Nie jest możliwy powrót do wcześniejszej wersji kernela (tzw. "downgrade"). Aktualizacja może skutkować tym, że program, wcześniej używany na kolektorze, nie będzie mógł być ponownie zainstalowany (lub przestanie działać prawidłowo).*

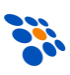

### <span id="page-7-0"></span>*3. Licencja*

Programu *INWENTARYZATOR 3.1* może pracować na jednej z sześciu licencji:

- demonstracyjnej
- podstawowej
- podstawowej+
- pełnej
- pełnej+
- kompletacji

Bezpośrednio po pierwszej instalacji programu, ustawiona zostanie licencja demonstracyjna. Chcąc zmienić licencję należy uruchomić odpowiednią funkcję (menu *Ustawienia>Licencja*) i wprowadzić posiadany (zakupiony) kod licencji. Jeśli wprowadzony kod jest prawidłowy, licencja zostanie zmieniona, w przeciwnym razie ustawiona zostanie licencja demonstracyjna.

Licencja podstawowa wydawana jest bezpłatnie, ale tylko w momencie zakupu nowego kolektora (nie jest oferowana użytkownikom posiadającym już kolektor CipherLab). *INWENTARYZATOR 3.1* z licencją podstawową jest niejako "zamiennikiem" programu *INWENTARYZATOR+ 1.92* i jest wstępnie tak skonfigurowany, aby działał ze wszystkimi programami handlowo-magazynowymi zgodnymi z *INWENTARYZATOREM 1.xx*.

Plus w nazwie licencji oznacza, że włączony jest moduł kompletacji. Moduł kompletacji jest licencjonowany osobno. Tzn. że w program przechowuje dwa numery licencji i każdy z numerów należy wprowadzić osobno.

Licencja pełna oraz kompletacji jest odpłatnie dostępna dla wszystkich.

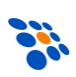

*UWAGI:*

- *Kod licencji (podstawowej, pełnej i kompletacji) powiązany jest z unikatowym numerem seryjnym kolektora i zostanie prawidłowo rozpoznany tylko na kolektorze, dla którego został wydany!*
- *Zmiana licencji wiąże się z bezpowrotną utratą danych zgromadzonych w kolektorze i przywróceniem ustawień domyślnych!*

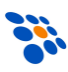

### <span id="page-9-0"></span>**3.1. Ograniczenia licencji podstawowej i demonstracyjnej.**

W programie z licencją demonstracyjną, pliki wysyłane przez kolektor będą skrócone do 5 pozycji. Z kolei, z plików przesyłanych do kolektora, odebranych zostanie tylko 5 pierwszych rekordów (pozycji).

Jeśli program ma licencję podstawową, ograniczenia będą następujące:

- możliwy tylko jeden dokument.
- nieaktywna sprawdzarka
- brak obsługi baz kontrahentów i rodzajów dokumentów.
- brak możliwości zmiany budowy plików.
- brak możliwości przesyłania konfiguracji do kolektora.
- brak możliwości zmiany protokołu transmisyjnego.
- brak możliwości wysyłania bazy towarów z kolektora.
- brak możliwości odbierania dokumentów przez kolektor.
- brak możliwości edycji cen
- brak możliwości wyszukiwania towarów po nazwie i podglądu całej nazwy
- brak możliwości sprawdzenia wartości dokumentu i łącznej ilości
- brak obsługi kodów wagowych z prefiksem i uzupełnionych znakami "?"

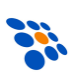

#### <span id="page-10-0"></span>*4.Menu główne*

Menu główne programu *INWENTARYZATOR 3.1* zawiera następujące pozycje:

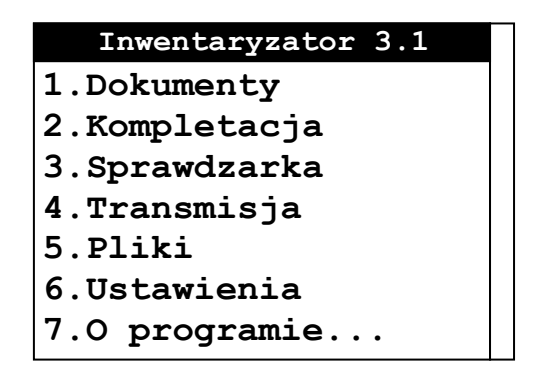

Aby wybrać pozycję w menu należy klawiszami ▲/▼ ją zaznaczyć a następnie zaakceptować klawiszem *ENTER* (w kolektorach 8000/8300 będzie to jeden z dwóch niebieskich klawiszy). Możliwy jest też wybór pozycji poprzez naciśnięcie odpowiedniej dla niej cyfry. Powrót do poprzedniego ekranu następuje zawsze po naciśnięciu klawisza *ESC*.

W programie *INWENTARYZATOR 3.1*, pewne funkcje wywołuje się klawiszami funkcyjnymi (tj. *FN+cyfra*). Lista dostępnych (w danym momencie) funkcji dodatkowych wyświetlona zostanie po naciśnięciu klawisza *FN*. By żądaną funkcję wywołać należy, trzymając wciśnięty *FN,* nacisnąć klawisz z odpowiednią cyfrą.

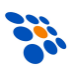

### <span id="page-11-0"></span>**4.1. Dokumenty**

Po wybraniu tej funkcji mamy możliwość edycji lub tworzenia nowego dokumentu. Praca rozpoczyna się wyborem dokumentu z listy dostępnych dokumentów lub utworzeniem nowego (*FN+6*). Jeśli tworzymy nowy dokument, należy wprowadzić (z klawiatury lub za pomocą czytnika kodów kreskowych) jego nazwę/oznaczenie.

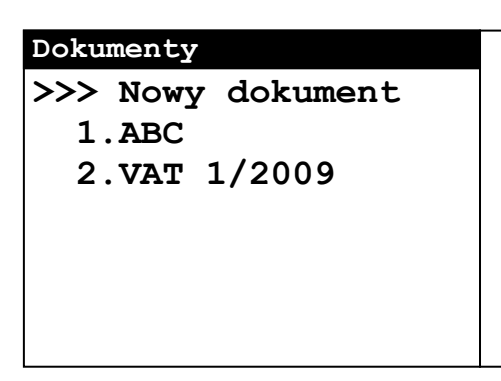

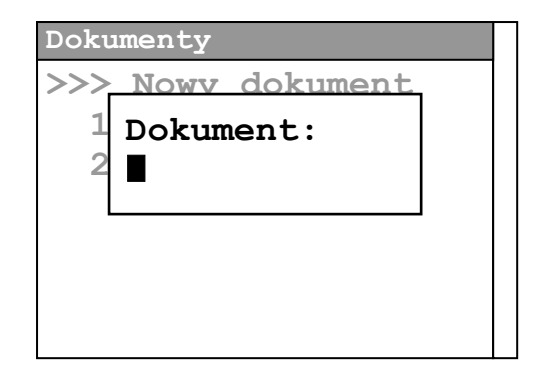

Jeśli w kolektorze są już dokumenty, to możemy poznać ich wartość lub łączną ilość. Wystarczy zaznaczyć konkretny dokument na liście i nacisnąć, odpowiednio, *FN+7* lub *FN+8*.

Gdy w kolektorze znajduje się baza kontrahentów, to zamiast wprowadzać nazwę, należy wybrać z listy identyfikator właściwego kontrahenta (FN+2 – wyszukiwanie kontrahenta "po nazwie"). Jeśli zamiast wybierać kontrahenta, chcemy jednak wpisać nazwę nowego dokumentu to, w momencie, gdy program wyświetla listę kontrahentów należy nacisnąć *FN+5*.

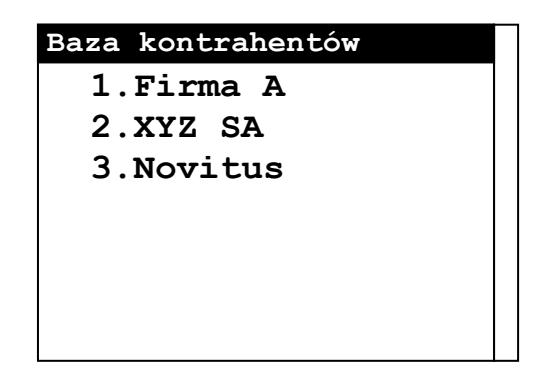

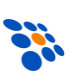

Po "otwarciu" dokumentu, w górnej części ekranu wyświetlana będzie nazwa (identyfikator) dokumentu oraz o numer aktualnie edytowanej (tworzonej) pozycji w dokumencie.

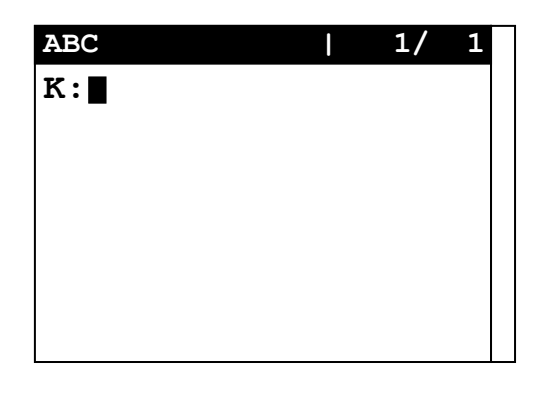

Praca z dokumentem polega na wprowadzaniu (czytnikiem lub z klawiatury) kodów towarów (*K:*) a następnie ilości i ewentualnie również opisów, (jeśli program odpowiednio skonfigurujemy). W przypadku, gdy towar o danym kodzie zostanie znaleziony w bazie towarowej, program wyświetli dodatkowe informacje o towarze, tj. nazwę (*N:*), cenę (*C:*), stan magazynowy (*S:*), jednostkę miary oraz opis (o ile odpowiednie dane zostaną przesłane do urządzenia).

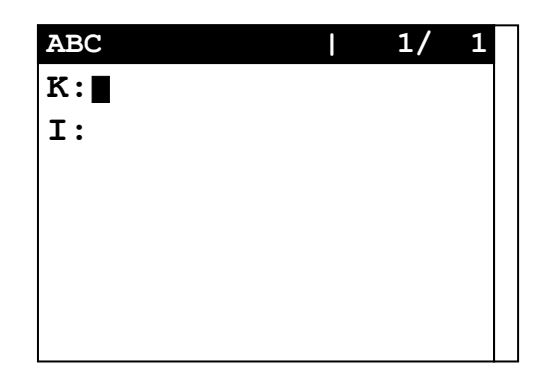

Pod kodem kreskowym wyświetlona zostanie ilość danego towaru już zapisana w dokumencie (I*:*). Następną czynnością jest wprowadzenie ilości. Jeśli danego towaru nie było jeszcze w edytowanym dokumencie, to taka pozycja zostanie do dokumentu dopisana. Jeśli towar już w dokumencie był, to (w zależności od ustawienia opcji "*Sumuj ilości*") wprowadzona ilość zostanie zsumowana z ilością w dokumencie lub dopisana zostanie nowa (kolejna) pozycja.

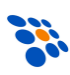

W momencie, gdy program oczekuje na wprowadzenie kodu towaru, dostępne są dodatkowo funkcje:

*FN+2* – wyszukiwanie towaru w bazie "po nazwie" (gdy nie znamy kodu kreskowego)

- *FN+4* całkowite usunięcie dokumentu
- *FN+6* wysyłanie dokumentu do komputera
- *FN+7* obliczenie wartości dokumentu
- *FN+8* obliczenie łącznej ilości wszystkich pozycji dokumentu

A w momencie, gdy program oczekuje na wprowadzenie ilości, dostępne są funkcje:

- *FN+3* podgląd całej nazwy towaru
- *FN+5* edycja ceny w bazie towarów

Jeśli podczas tworzenia dokumentu, chcemy zobaczyć wcześniej wprowadzone pozycje (np. celem usunięcia niektórych z nich) należy, w momencie, gdy program oczekuje na wprowadzenie kodu towaru, nacisnąć klawisz ▲. Program przełączy się wówczas w tryb przeglądania/kompletacji dokumentu. Za pomocą klawiszy ▲/▼ będzie można dokument "przewijać". W czasie przeglądania, możliwe jest zmniejszenie ilości wyświetlanej pozycji dokumentu. By to zrobić, wystarczy wpisać odejmowaną ilość, a program (po zatwierdzeniu odejmowania *ENTEREM*) zaktualizuje ilość danego towaru w dokumencie. Funkcja taka może być pomocna przy tzw. "kompletacji zamówienia" (na podstawie przesłanego wcześniej do kolektora dokumentu zamówienia).

Podczas przeglądania dostępne są funkcje:

- *FN+6* wysyłanie dokumentu do komputera
- *FN+7* kasowanie aktualnie wyświetlanej pozycji
- *FN+8* kasowanie całego dokumentu

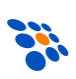

### <span id="page-14-0"></span>**4.2. Kompletacja**

Moduł Kompletacja używany jest we współpracy z Kompletacją GT

Po wybraniu tej funkcji mamy możliwość kompletowania dokumentów. Praca rozpoczyna się wyborem dokumentu z listy dostępnych dokumentów

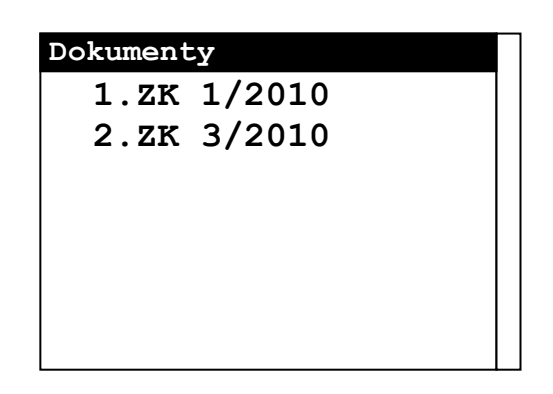

Jeśli w kolektorze są już dokumenty, które nie są skompletowane a muszą być wysłane do programu Subiekt GT, to możemy w dowolnej chwili dokument zamknąć lub otworzyć. Wystarczy zaznaczyć konkretny dokument na liście i nacisnąć, odpowiednio, *FN+2* – w celu Otwarcia lub *FN+3* - w celu zamknięcia dokumentu.

Po "otwarciu" dokumentu, w górnej części ekranu wyświetlana będzie nazwa (identyfikator) dokumentu oraz o numer aktualnie edytowanej (tworzonej) pozycji w dokumencie.

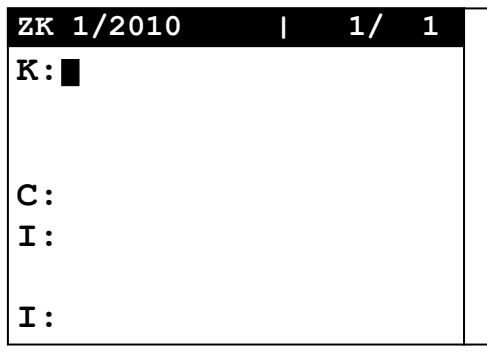

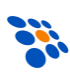

Praca z dokumentem polega na wprowadzaniu (czytnikiem lub z klawiatury) kodów towarów (*K:*) a następnie ilości. Program wyświetli dodatkowe informacje o towarze, tj. nazwę (*N:*), cenę (*C:*), ilość skompletowaną oraz do skompletowania (I*:*).

Następną czynnością jest wprowadzenie ilości (*I:*). Jeśli ilość danego towaru przekroczy wartość maksymalną zostanie wyświetlony odpowiedni komunikat.

W momencie, gdy program oczekuje na wprowadzenie kodu towaru, dostępne są dodatkowo funkcje:

*FN+2* – wyszukiwanie towaru w bazie "po nazwie" (gdy nie znamy kodu kreskowego)

*FN+4* – całkowite usunięcie dokumentu

Jeśli podczas tworzenia dokumentu, chcemy zobaczyć wcześniej wprowadzone pozycje (np. celem skorygowania ilości w niektórych z nich) należy, w momencie, gdy program oczekuje na wprowadzenie kodu towaru, nacisnąć klawisz ▲. Program przełączy się wówczas w tryb przeglądania/kompletacji dokumentu. Za pomocą klawiszy ▲/▼ będzie można dokument "przewijać". W czasie przeglądania, możliwe jest zmniejszenie ilości wyświetlanej pozycji dokumentu. By to zrobić, wystarczy wpisać odejmowaną ilość, a program (po zatwierdzeniu odejmowania *ENTEREM*) zaktualizuje ilość danego towaru w dokumencie.

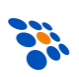

#### <span id="page-16-0"></span>**4.3. Sprawdzarka**

Jeśli do kolektora wysłana została baza artykułów, to za pomocą sprawdzarki w łatwy sposób możemy dowiedzieć się więcej o danym towarze. Wystarczy zeskanować (lub wprowadzić z klawiatury) kod towaru i jeśli taki kod jest w bazie artykułów, wyświetlone zostaną dodatkowe informacje o towarze, tj. jego nazwa, stan magazynowy, cena, itp.

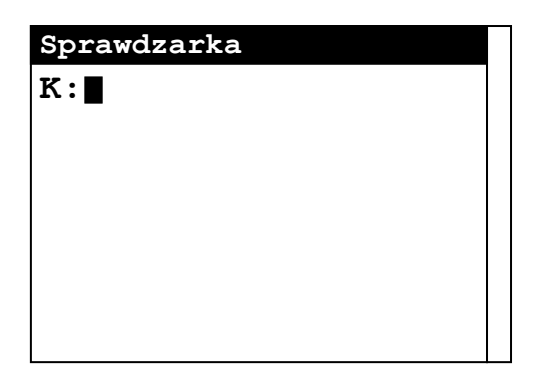

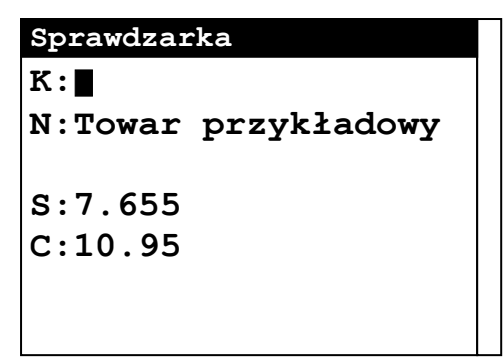

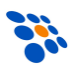

### <span id="page-17-0"></span>**4.4. Transmisja**

Chcąc przesłać plik z danymi do/z kolektora, należy uruchomić na komputerze program wysyłający/odbierający pliki, a następnie na kolektorze, odpowiednio, wybrać funkcję "*2.Odbierz plik*" lub "*1.Wyślij plik*" i określić typ przesyłanych danych.

Istnieje również możliwość przesyłania bazy towarów, kontrahentów, rodzajów dokumentów i konfiguracji pomiędzy kolektorami. W obu kolektorach należy wybrać interfejs transmisyjny "*IR*", protokół "*NOVITUS*", jednakową szybkość transmisji (najlepiej *115200 b/s*), na jednym kolektorze uruchomić wysyłanie a na drugim odbieranie takiego samego pliku i odpowiednio kolektory "nakierować na siebie".

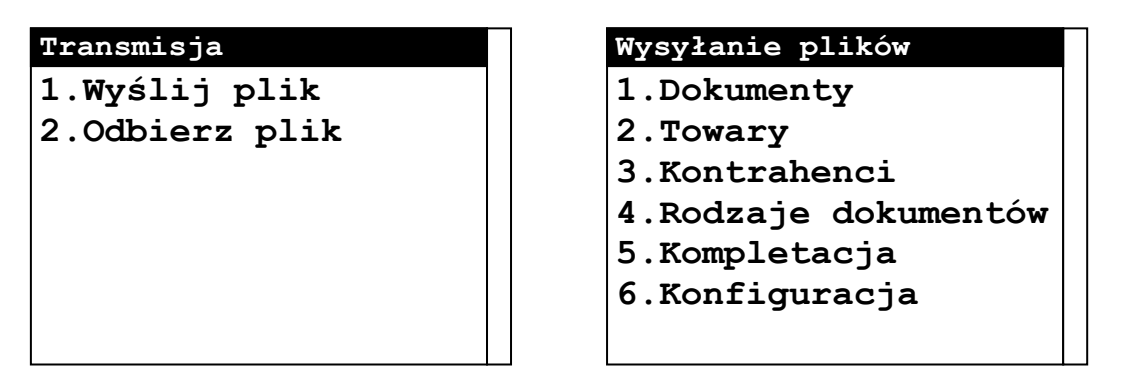

#### *Uwagi:*

1. Jeśli kolektor "odbierający" jest inaczej skonfigurowany niż kolektor **"wysyłający", to po odebraniu pliku, kolektor "odbierający" będzie działał nieprawidłowo! By tego uniknąć należy, przed wysłaniem pliku z danymi, przesłać konfigurację.**

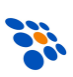

### <span id="page-18-0"></span>**4.5. Pliki**

Za pomocą tej funkcji możemy podejrzeć zawartość plików przechowywanych w pamięci kolektora oraz wykasować zawartość każdego z nich. Dostęp do funkcji kasowania plików można zabezpieczyć hasłem.

Klawisze ▲/▼ służą do "poruszania" się po kolejnych pozycjach zapisanych w pliku.

#### *Uwaga:*

*Nie ma możliwości odzyskania zawartości skasowanych plików!*

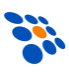

#### <span id="page-19-0"></span>**4.6. Ustawienia**

Menu ustawień zawiera następujące pozycje (pozycje zaznaczone szarym kolorem są niedostępne w programie z licencją podstawową):

```
1.Opcje programu
```

```
Pytaj o skrac.kodu 
    Sumuj ilości 
    Ilość domyślna 0
    Ilość automatyczne 
    Nieznane towary 
    Dopisuj do bazy 
    Pytaj o datę 
    Kasuj po wysłaniu 
    Zegar w menu 
    Nowi kontrahenci 
    Nowe rodzje dok. 
    Kompl. Cena netto 
2.Budowa plików
    1.Długości pól
    2.Format towary
    3.Format kontrahenci
    4.Format rodzaje dok
    5.Format dok. wej.
    6.Format dok. wyj.
3.Param. transmisji
    1.Protokół trans.
    2.Interfejs
    3.Prędkość
4.Konfig. czytnika
    1.Test odczytu...
    2.Odczytywane kody
    3.Ustawienia kodów
    4.Kody wagowe
    5.Tryb pracy
    6.Dodatowa weryfik.
5.Konfig. kolektora
    1.Wyświetlacz LCD
    2.Data i czas
    3.Status
6.Hasło
7.Ustaw. standardowe
8.Licencja
9.Aktualizacja
```
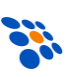

### **4.6.1.Opcje programu**

Ustawienia dotyczące działania samego programu. Dostępne opcje:

- **Pytaj o skrac. kodu** jeśli opcja jest włączona, program będzie automatycznie (bez ostrzeżenia) skracał zbyt długie kody
- **Sumuj ilości** sumowanie ilości w pozycjach dokumentu o takim samym kodzie towaru
- **Ilość domyślna**  wprowadzona wartość będzie widoczna w polu ilość podczas edycji dokumentu
- **Ilość automat.**  automatyczne zatwierdzanie ilości, gdy ilość domyślna jest większa od zera
- **Nowe towary**  zezwalana na dopisanie do dokumentu pozycji z kodem, którego nie znaleziono w bazie towarowej
- **Dopisuj do bazy**  jeśli opcja jest włączona, to w czasie wprowadzania do dokumentu "nowego towaru" (tj. takiego, którego kodu jeszcze nie ma w bazie towarów), będzie on dopisany do bazy
- **Pytaj o datę** włączenie opcji umożliwi "ręczne" wpisanie daty tworzonego dokumentu, w przeciwnym razie data będzie wpisana automatycznie
- **Kasuj po wysłaniu** jeśli opcja jest włączona, to, po udanym przesłaniu dokumentów do komputera, *INWENTARYZATOR 3.1* zasugeruje usunięcie pliku.
- **Zegar w menu głównym** po włączeniu, w menu głównym widoczne będą data i godzina
- **Nowi kontrahenci**  opcja po włączeniu zezwala na wprowadzenie ID kontrahenta z poza listy
- **Nowe rodzaje dok.**  opcja po włączeniu zezwala na wprowadzenie ID rodzaju dokumentu z poza listy
- **Kompl. cena netto**  domyślnie w kompletacji wyświetlona jest cena brutto towaru, po włączeniu, w kompletacji, wyświetlana będzie cena netto

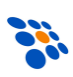

#### **4.6.2.Budowa plików**

Służy do zdefiniowania struktury rekordu plików importowanych i eksportowanych do/z kolektora. Dzięki temu, wiele programów handlowo-magazynowych przystosowanych do pracy z kolektorami danych CipherLab, będzie również kompatybilnych z *INWENTARYZATOREM 3.1*.

**Długości pól** – pozwala na zdefiniowanie długości pól w plikach wysyłanych z kolektora. Odpowiednie pola w plikach przesyłanych do kolektora mogą mieć inna długość, ale zostaną one automatycznie skrócone bądź uzupełnione spacjami do konkretnej długości.

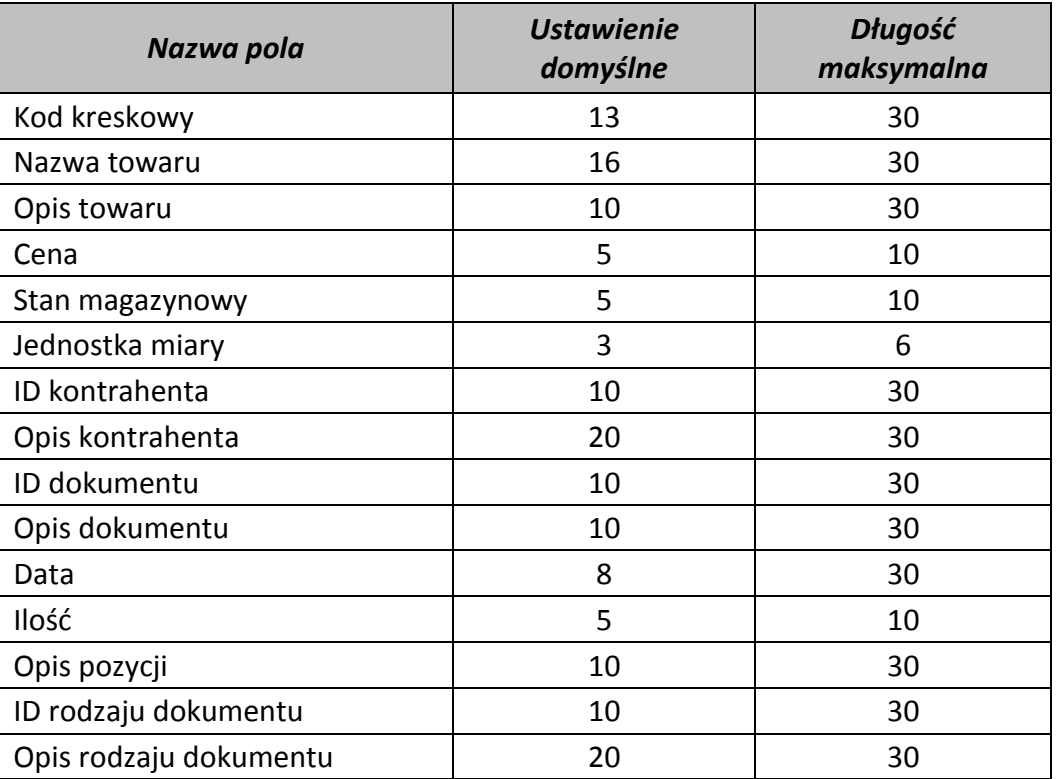

**Format towary** – konfiguracja bazy towarowej przesyłanej do kolektora. Należy tutaj określić kolejność pól (w przypadku, gdy któreś pole ma być puste, należy podać wartość 0) oraz separator (znak oddzielający poszczególne pola) Najczęściej stosowanym separatorem jest "przecinek" (znak ASCII o kodzie 44), "średnik" (ASCII - 59) lub "tabulator" (ASCII - 9).

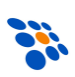

**Format kontrahenci** – konfiguracja pliku z baza kontrahentów. Analogicznie jak "Format towary". Baza kontrahentów może zawierać (zamiast kontrahentów) informacje o magazynach, lokalizacjach itd.

**Format rodzaje dok.** – konfiguracja pliku z baza rodzajów dokumentów. Analogicznie jak "Format Towary".

**Format dokumenty wej.** – konfiguracja pliku dokumentów wysyłanych do kolektora. Pole *ID kontrahenta* wiąże dokument z baza kontrahentów. Analogicznie pole *ID rodzaju dokumentu* wiąże dokument z bazą rodzajów dokumentów. Natomiast pole *Kod kreskowy*, bazą towarową.

**Format dokumeny wyj.** – sam sposób konfiguracji pliku z dokumentami wysyłanego do komputera jest analogiczny jak plików odbieranych z komputera. Pola, które są zbędne należy ustawić na 0. Nie jest wymagana ciągłość numeracji pól, w takim przypadku puste pola zostaną zignorowane.

### **4.6.3.Parametry transmisji**

Konfiguracja parametrów transmisji to wybór protokołu, interfejsu i szybkości. W większości przypadków nie należy zmniejszać szybkości transmisji ani interfejsu komunikacyjnego. Protokół transmisji należy zmienić tylko wówczas, gdy program magazynowy nie ma wbudowanej obsługi kolektorów z programem Inwentaryzator (transmisja za pomocą programów *DOWNLOAD.EXE/UPLOAD.EXE*), ale obsługuje kolektory z programami używającymi do transmisji protokołu AG Cipherlaba (czyli *DLOOKUP.EXE/DATA\_READ.EXE/IR\_READ.EXE/232\_READ.EXE*).

### **4.6.4.Konfiguracja czytnika**

Umożliwia zmianę parametrów czytnika kodów kreskowych oraz wybór obsługiwanych przez program kodów wagowych.

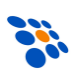

**Test odczytu…** – funkcja umożliwia przetestowanie odczytu kodów kreskowych (np. po zmianie ustawień czytnika).

**Odczytywane kody** – wyświetla listę obsługiwanych przez czytnik kolektora typów kodów kreskowych. Za pomocą klawiszy ▲/▼/*ENTER* można zablokować bądź odblokować odczyt konkretnych typów kodów kreskowych. Dzięki temu możemy wyeliminować możliwość (np. omyłkowego) odczytu niepożądanych kodów.

**Ustawienia kodów** – wyświetla listę zaawansowanych opcji dla poszczególnych typów kodów kreskowych. Można tutaj m.in. zmienić ustawienia dotyczące weryfikowania/wysyłania cyfry kontrolnej, konwersji formatów, itp.

**Kody wagowe** – pozycja pozwala na wyłączenie/włączenie obsługi kodów wagowych (opartych o kody EAN-13).

**Tryb pracy** – pozycja na zmianę trybu pracy czytnika. Standardowym ustawieniem jest tryb "laser" (również dla czytników CCD).

**Dodatkowa weryfikacja** – jeśli dodatkowa weryfikacja jest włączona, to czytnik będzie każdy skanowany kod kreskowy próbował zdekodować 2, 3 lub 4 razy i "akceptował" taki kod tylko wówczas gdy wszystkie próby dadzą ten sam rezultat. Włączona weryfikacja pozwala na zminimalizowanie błędnych odczytów kodów złej jakości.

#### **4.6.5.Konfiguracja kolektora**

W tej sekcji można zmienić ustawienia podświetlenia wyświetlacza i ustawić datę/godzinę. Można tu również sprawdzić ilość dostępnej pamięci RAM oraz poziom naładowania akumulatora/baterii.

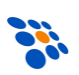

#### **4.6.6.Hasło**

Uaktywnienie hasła spowoduje, że do zmiany ustawień, kodu licencji czy skasowania pliku konieczne będzie jego wpisanie. Jest to dodatkowe zabezpieczenie (przed dostępem osób trzecich lub pomyłką operatora) konfiguracji i danych zgromadzonych w kolektorze.

Aby opcję wyłączyć, należy ustawić "puste" nowe hasło.

#### **4.6.7.Ustawienia std.**

Po wybraniu tej funkcji, przywrócone zostaną standardowe ustawienia wszystkich opcji oraz zostaną usunięte wszystkie dane (tj. towary, dokumenty, itp.)

#### **4.6.8.Licencja**

Funkcja umożliwia odczytanie i wprowadzenie/zmianę kodu licencji programu.

#### **4.6.9.Aktualizacja**

Uruchamia systemową funkcję instalacji nowego programu w kolektorze (patrz rozdział 2).

### <span id="page-24-0"></span>**4.7. O programie**

Po uruchomieniu wyświetlona zostanie informacja o wersji programu i typie licencji. Dodatkowo dostępne są funkcje:

*FN+2* – aktualizacja programu

*FN+3* – wprowadzenie/zmiana kodu licencji

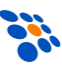

### <span id="page-25-1"></span><span id="page-25-0"></span>*5.Komunikacja z komputerem.* **5.1. Przykładowa konfiguracja pliku bazy towarów.**

Wycinek bazy towarowej eksportowanej przez program handlowomagazynowy:

> **973,Baton Bakaliow,0.00,0.000 403,Baton Danusia ,0.85,0.000 418,Baton Dawe 50g,1.10,0.000 5902940009363,Baton Kokosowy,13.00,0.000 5900090003965,Baton Lion 45g,1.05,0.000 5900951000997,Baton Mars 58g,1.45,0.000 5901588023007,Baton Picnic 4,0.98,0.000**

Jedna linia to jeden tzw. rekord składający się z pól rozdzielonych separatorem. Na podstawie wyglądu pliku można stwierdzić, że pierwsze pole zawiera kod towaru, drugie nazwę, trzecie cenę, a czwarte ilość. Znakiem oddzielającym pola (separatorem) jest przecinek. Ustawienia *pliku towary* powinny być więc następujące:

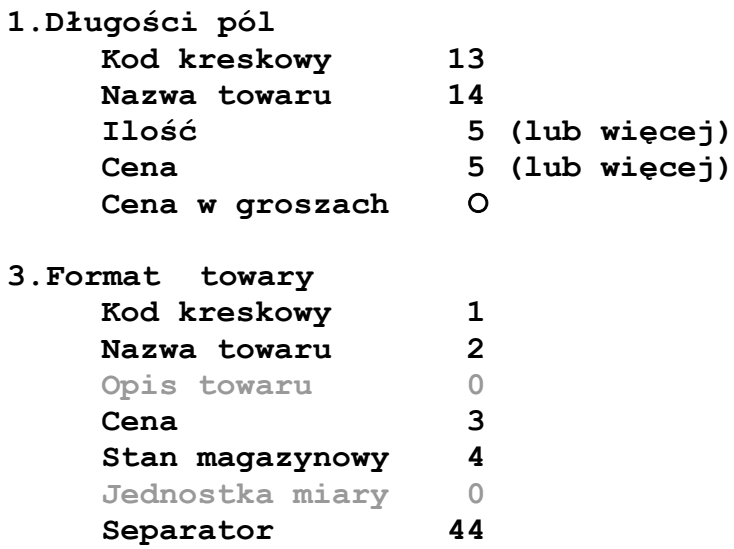

W analogiczny sposób należy postąpić w przypadku formatu pozostałych plików.

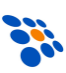

#### *UWAGI:*

- *1. Należy pamiętać o tym, że im większe ustawimy długości pól (dotyczy to zwłaszcza nazw i opisów), tym większa będzie zajętość pamięci przez pliki wykorzystujące te pola. Ustawienie najmniejszych możliwych długości pól, umożliwi zmieszczenie w pamięci kolektora większej ilości danych (większej bazy i/lub dokumentów). Ma to szczególne znaczenie przy kolektorach CPT-711/8000/8001 gdzie rozmiar pamięci na dane to 1 lub 2 MB.*
- *2. Standardowym separatorem jest przecinek (44) w związku z tym nie można tego znaku używać w "treści" plików (np. w nazwach towarów), bo program nie będzie działał prawidłowo! Jeśli nie można zrezygnować z przecinków, to należy zmienić separator, np. na TAB (9) lub ";" (59).*

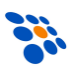

### <span id="page-27-0"></span>**5.2. Transmisja PCkolektor (protokół NOVITUS)**

Chcąc wysłać plik do kolektora (używając protokołu NOVITUSA) należy:

- 1. Z menu głównego na kolektorze wybrać *3.Transmisja*.
- 2. Następnie *2.Odbierz plik*.
- 3. Wybrać z listy odpowiedni rodzaj pliku.
- 4. Odłożyć kolektor na dok lub połączyć go bezpośrednio z komputerem.
- 5. W pliku *LOAD.INI* (znajdującym się w tym samym folderze, co program *UPLOAD.EXE*) ustawić nazwę pliku wysyłanego do kolektora, odpowiedni port COM i szybkość (interfejs, tj. *IR* lub *RS232*, zostanie rozpoznany automatycznie)
- 6. Na komputerze uruchomić program *UPLOAD.EXE*.
- 7. Przebieg procesu będzie sygnalizowany na ekranie komputera jak i kolektora.

#### *Przykład*:

Chcąc wysłać do kolektora (z maksymalną szybkością), przez COM12, plik *D:\INWENTARYZATOR\towary.txt***,** plik *KOLEKTOR.INI* powinien wyglądać następująco:

> **port COM = 12 szybkość = 115200 moduł IR = AUTODETEKCJA plik (D) = D:\INWENTARYZATOR\dokumenty.txt plik (U) = D:\INWENTARYZATOR\towary.txt pauza = KLAWISZ inne = CLS RES HPR TMO=60**

Z kolei, by odebrać plik z kolektora należy:

- 1. Z menu głównego na kolektorze wybrać *3.Transmisja*.
- 2. Następnie *2.Wyślij plik*.
- 3. Wybrać z listy odpowiedni rodzaj pliku.
- 4. Odłożyć kolektor na dok lub połączyć go bezpośrednio z komputerem.
- 5. W pliku *LOAD.INI* (znajdującym się w tym samym folderze, co program *DOWNLOAD.EXE*) ustawić nazwę pliku odbieranego z kolektora,

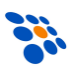

odpowiedni port COM i szybkość (interfejs, tj. IR lub RS232, zostanie rozpoznany automatycznie)

- 6. Na komputerze uruchomić program *DOWNLOAD.EXE*.
- 7. Przebieg procesu będzie sygnalizowany na ekranie komputera jak i kolektora.

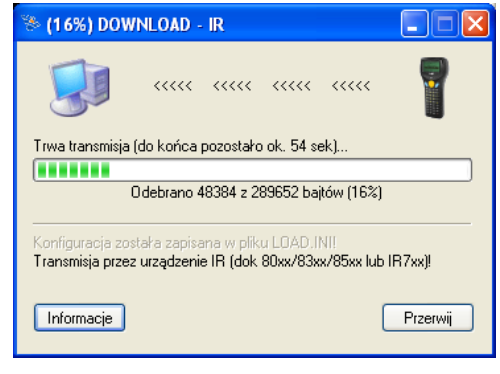

Możliwe jest również wywołanie programów komunikacyjnych z parametrami (stosowane w programach handlowo-magazynowych obsługujących kolektory CipherLab z *INWENTARYZATOREM*). Szczegółowych informacji na ten temat można znaleźć w dokumentacji programów *DOWNLOAD/UPLOAD.EXE*.

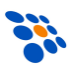

### <span id="page-29-0"></span>**5.3. Transmisja PCkolektor (protokół AG Cipherlab)**

Chcąc wysłać plik do kolektora (używając protokołu AG Cipherlaba) należy:

- 1. Z menu głównego na kolektorze wybrać *3.Transmisja*.
- 2. Następnie *2.Odbierz plik*.
- 3. Wybrać z listy odpowiedni rodzaj pliku.
- 4. Odłożyć kolektor na dok lub połączyć go bezpośrednio z komputerem.
- 5. Na komputerze uruchomić program *DLOOKUP.EXE*.

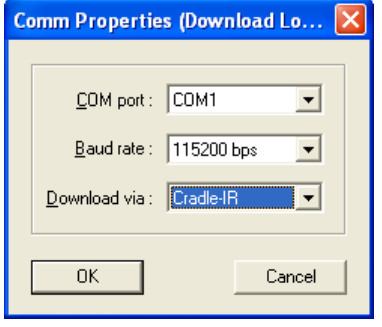

- 6. Wskazać plik do wysłania.
- 7. Ustawić odpowiedni port COM, szybkość i interfejs.
- 8. Nacisnąć przycisk *OK*.
- 9. Przebieg procesu będzie sygnalizowany na ekranie komputera jak i kolektora.
- Z kolei, by odebrać plik z kolektora należy:
- 1. Z menu głównego na kolektorze wybrać *3.Transmisja*.
- 2. Następnie *2.Wyślij plik*.
- 3. Wybrać z listy odpowiedni rodzaj pliku.
- 4. Odłożyć kolektor na dok lub połączyć go bezpośrednio z komputerem.
- 5. Na komputerze uruchomić program *DATA-READ.EXE*.
- 6. Wprowadzić (wskazać) nazwę katalogu i nazwę pliku.
- 7. Ustawić odpowiedni port COM, szybkość i interfejs.
- 8. Nacisnąć przycisk *OK*.
- 9. Przebieg procesu będzie sygnalizowany na ekranie komputera jak i kolektora.

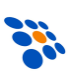

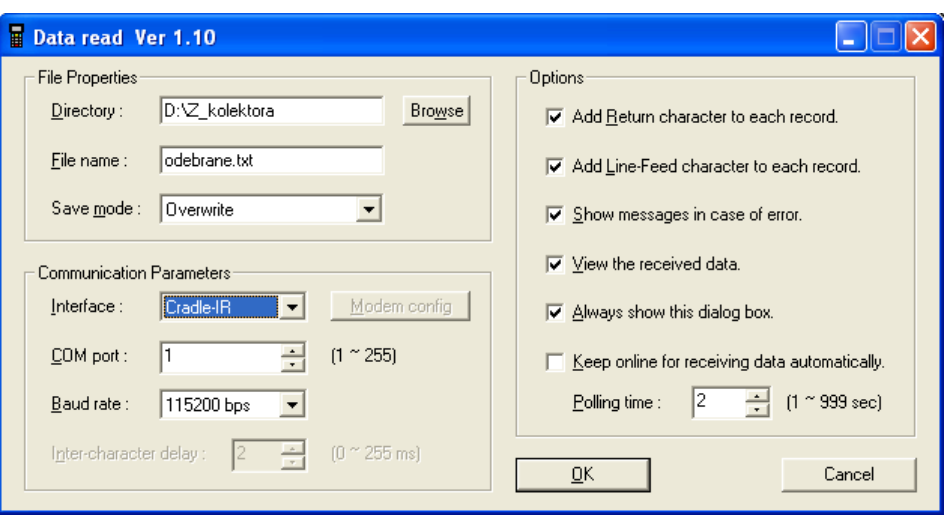

Możliwe jest również wywołanie programu komunikacyjnego z parametrami (stosowane w programach handlowo-magazynowych obsługujących kolektory CipherLab). Szczegółowych informacji na ten temat można znaleźć w dokumentacji Generatora Aplikacji (AG) Cipherlaba.

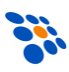

## <span id="page-31-0"></span>*6. FAQ – najczęściej spotykane problemy*

- Brak komunikacji należy sprawdzić czy są poprawnie podane parametry transmisji w programie komunikacyjnym i na kolektorze oraz czy są one identyczne.
- Problem z transmisją przez dok kolektorów 8001/8300 (interfejs "IR") odłączony kabel RS-232/USB lub brak zasilania stacji dokującej.
- Czytnik nie odczytuje kodu kreskowego typ kodu nie został włączony w ustawieniach czytnika kodów albo kod kreskowy jest złej jakości lub uszkodzony.
- Ekran jest bardzo ciemny lub prawie nic nie widać należy sprawdzić czy nie zostały zmienione ustawienia kontrastu w kolektorze. Kontrast reguluje się klawiszami *FN+***▲** i *FN+*▼.

…

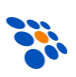

#### <span id="page-32-0"></span>*Dodatek A – struktura menu programu*

Struktura menu w programie *INWENTARYZATOR 3.1* jest następująca (pozycje zaznaczone szarym kolorem są niedostępne w programie z licencia podstawową):

```
>>> Nowy dokument
2.Kompletacja
3.Sprawdzarka
4.Transmisja
     1.Wyślij plik
          1.Dokumenty
          2.Towary
          3.Kontrahenci
          4.Rodzaje dokumentów
          5.Kompletacja
          6.Konfiguracja
     2.Odbierz plik
          1.Dokumenty
          2.Towary
          3.Kontrahenci
          4.Rodzaje dokumentów
          5.Kompletacja
          6.Konfiguracja
5.Pliki
     1.Wyświetl plik
          1.Dokumenty
          2.Towary
          3.Kontrahenci
          4.Rodzaje dokumentów
          5.Kompletacja
     3.Usuń plik
          1.Dokumenty
          2.Towary
          3.Kontrahenci
          4.Rodzaje dokumentów
          5.Kompletacja
6.Ustawienia
     1.Opcje programu
          Pytaj o skrac.kodu 
          Sumuj ilości 
          Ilość domyślna 0
          Ilość automatyczne 
          Nieznane towary 
          Dopisuj do bazy 
          Pytaj o datę 
          Kasuj po wysłaniu 
          Zegar w menu 
          Nowi kontrahenci 
          Nowe rodzje dok. 
          Kompl. Cena netto 
     2.Budowa plików
```
**1.Dokumenty**

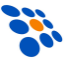

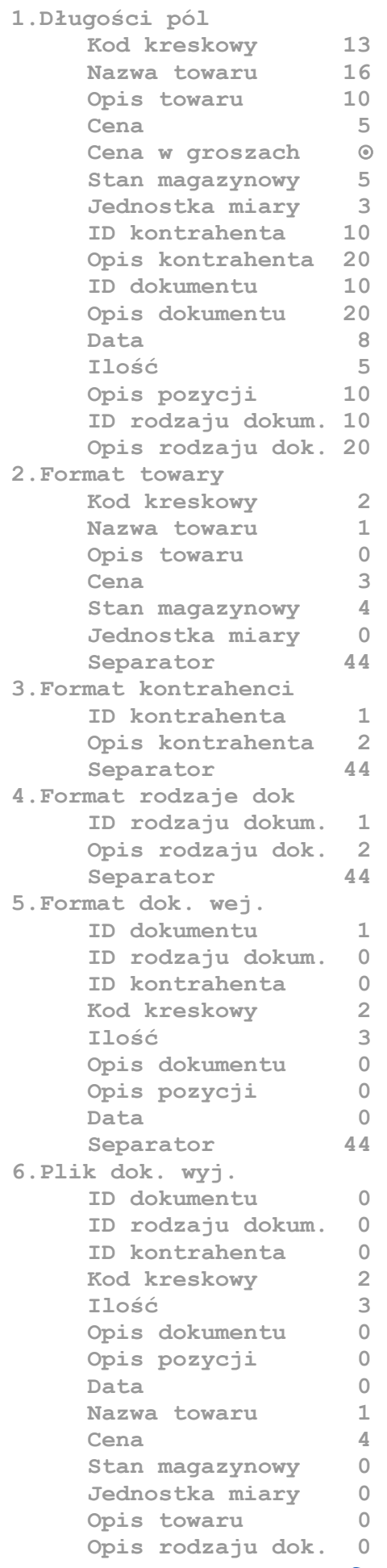

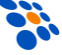

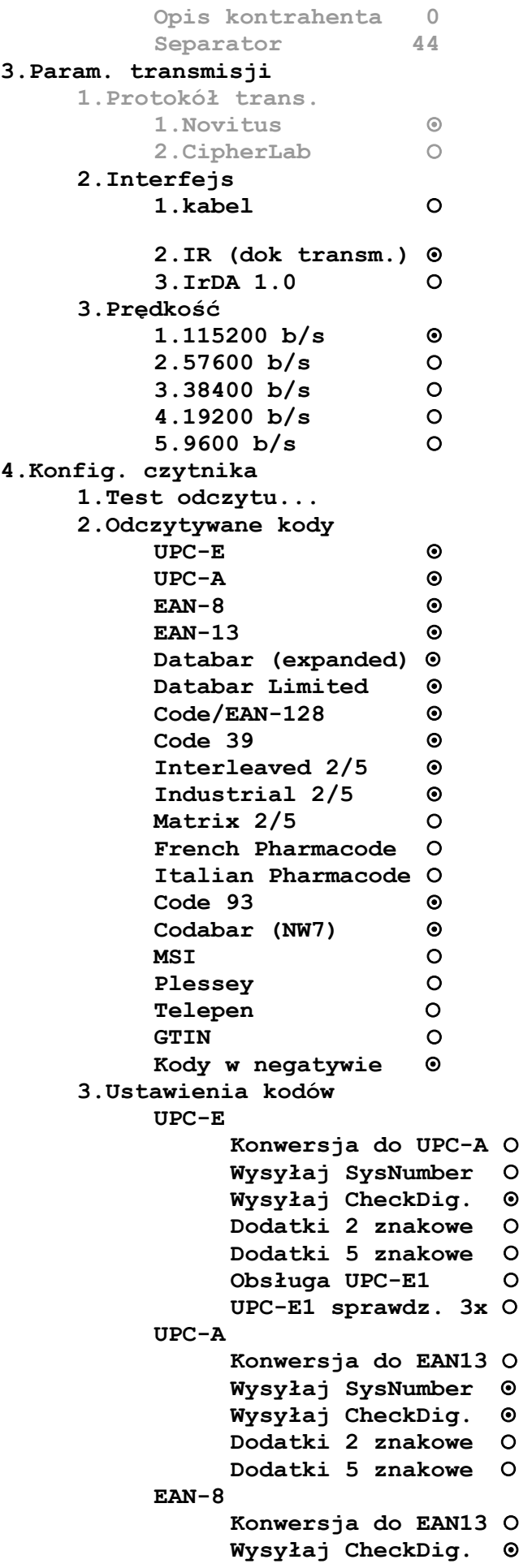

**1.kabel**  *dla cpt711: kabel/dok dla cpt8200/8400: Dok+USB* **2.IR (dok transm.)**  *dla cpt711: IR705*

35

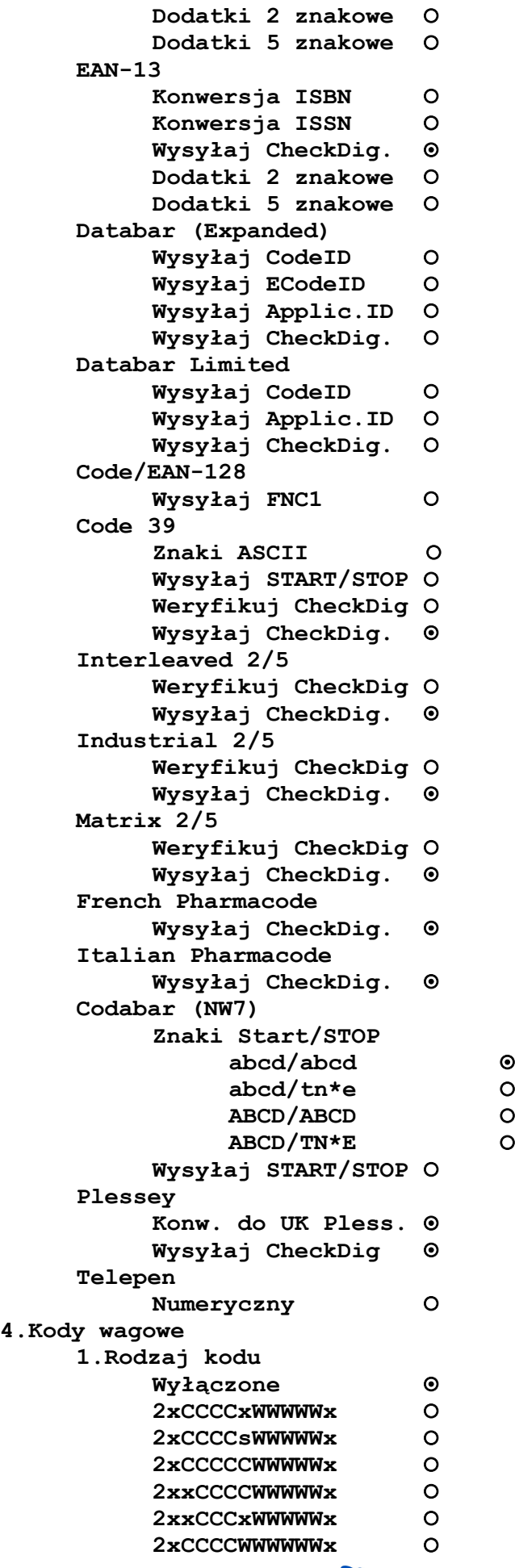

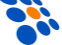

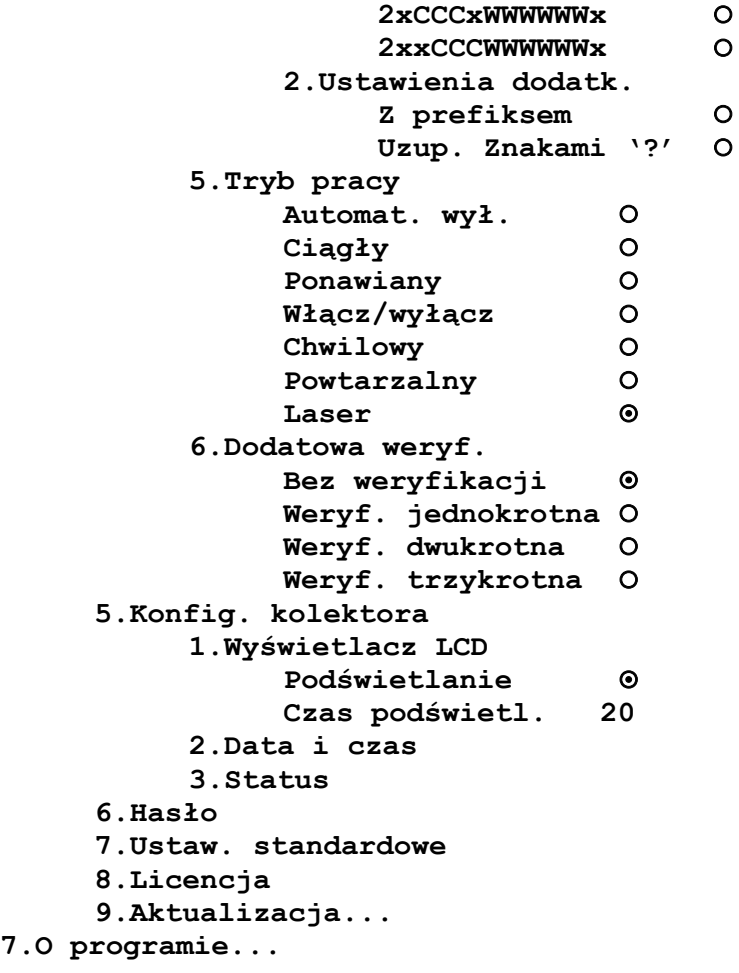

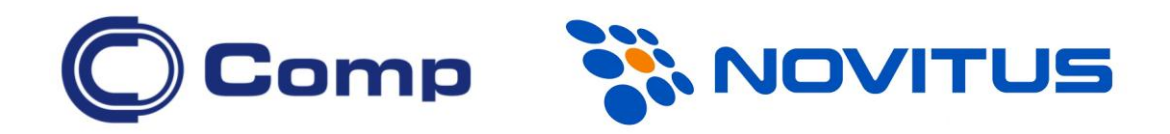

#### **COMP S.A., Oddział Nowy Sącz, NOVITUS - Centrum Technologii Sprzedaży ma w swojej ofercie:**

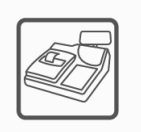

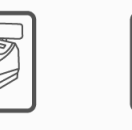

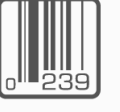

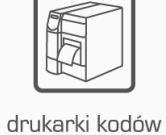

systemy

płatniczych

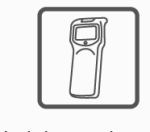

kasy fiskalne

drukarki fiskalne

czytniki kodów kreskowych

kolektory danych kreskowych

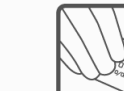

akceptacji kart lojalnościowe

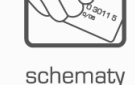

#### **COMP S.A. Oddział Nowy Sącz, NOVITUS - Centrum Technologii Sprzedaży**

płatnicze

33-300 Nowy Sącz • ul. Nawojowska 118 tel. 18 444 07 20 • fax 18 444 07 90 e-mail: [info@novitus.pl](mailto:info@optimus-ic.pl) • [www.novitus.pl](http://www.novitus.pl/)

**infolinia: 801 13 00 23**

wagi

metkownice

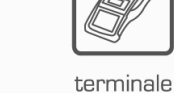